Þ

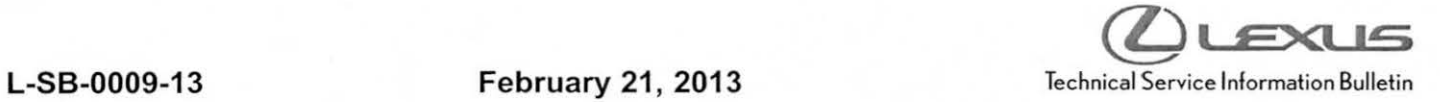

# **Bluetooth and Phone Menu Icons Unavailable**

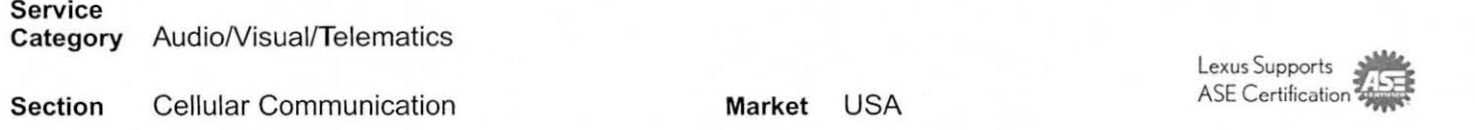

# Applicability

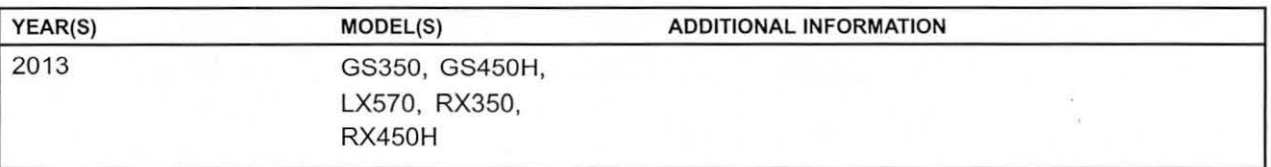

### Introduction

Some 2013 model year Lexus vehicles may exhibit a Bluetooth<sup>®</sup> inoperative condition where Phone and Bluetooth® menu icons are grayed out and cannot be accessed. A navigation firmware update has been developed to address this condition.

## Warranty Information

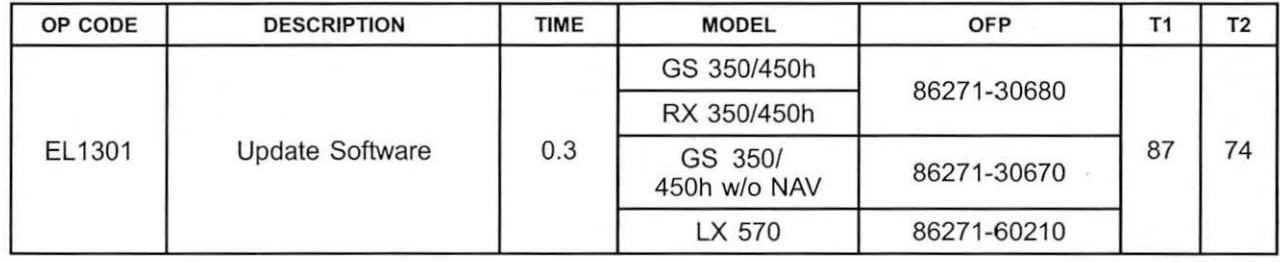

### A PPLICABLE WARRANTY

- This repair is covered under the Lexus Basic Warranty. This warranty is in effect for 48 months or 50,000 miles, whichever occurs first, from the vehicle's in-service date.
- Warranty application is limited to occurrence of the specified condition described in this bulletin.

r

# **Bluetooth and Phone Menu Icons Unavailable**

# Production Change Information

This bulletin applies to vehicles produced **BEFORE** the Production Change Effective VINs shown below.

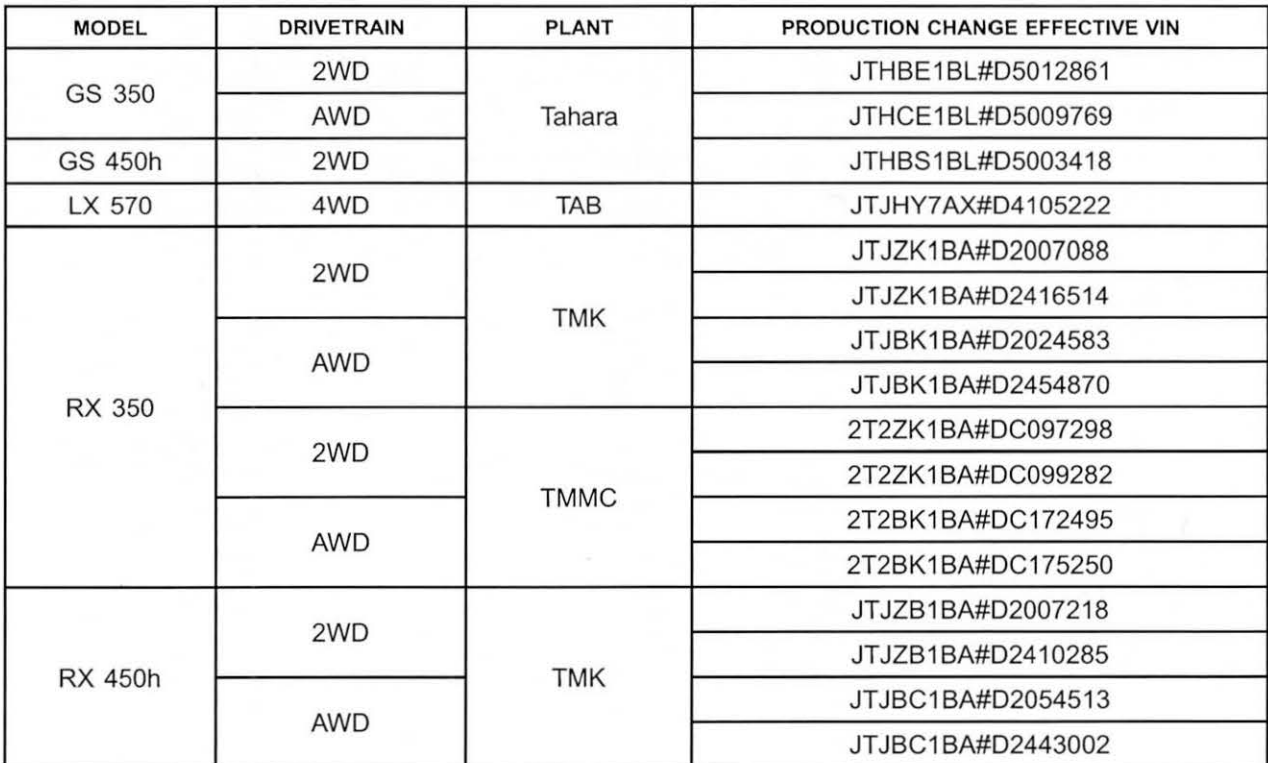

## Required Tools & Equipment

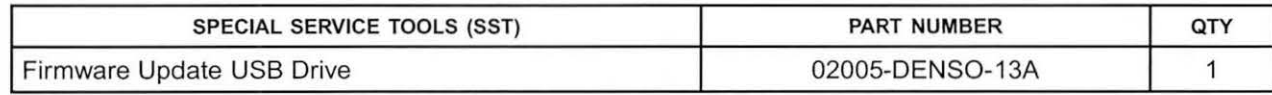

### NOTE

Additional SSTs may be ordered by calling 1-800-933-8335.

# *Duexus*

V

# **Bluetooth and Phone Menu Icons Unavailable**

## Navigation Application Software Update Procedure

1. Turn ignition to ACC. Map will be displayed. Figure 1.

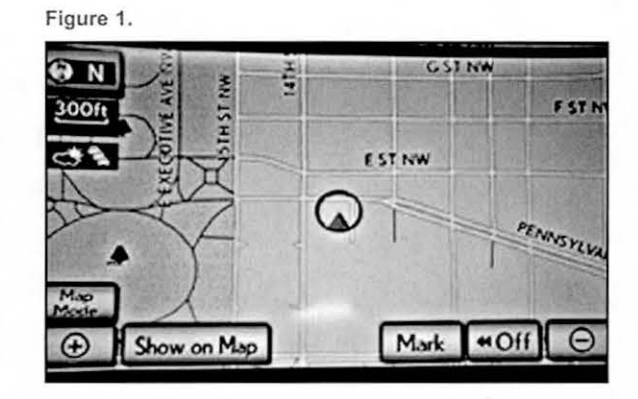

- 2. Press "MENU" (only for haptic unit).
- 3. Press "Setup".
- 4. Press "General". The contract of the Press of the Press of the Press of the Press of the Press of the Press of the Press of the Press of the Press of the Press of the Press of the Press of the Press of the Press of the

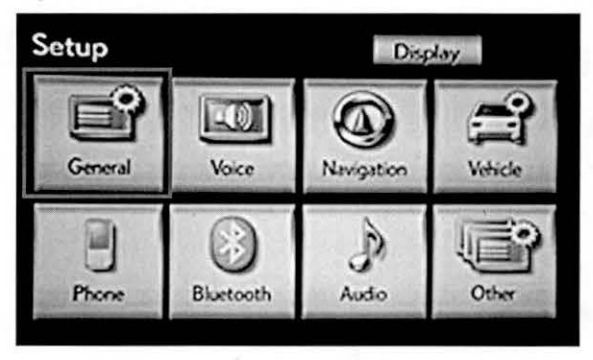

5. Press the up arrow key one time. The same series are set of the UP and SI and SI and SI and SI and SI and SI

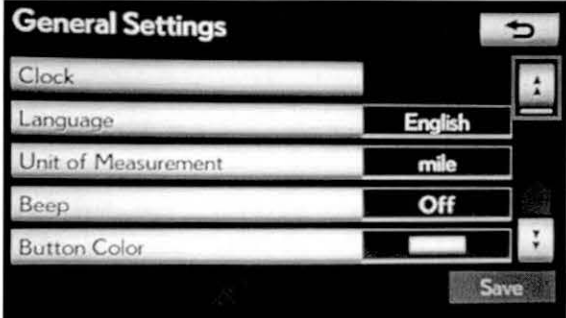

¥.

# **Bluetooth and Phone Menu Icons Unavailable**

# Navigation Application Software Update Procedure (Continued)

6. Press "Software Update".

### Figure 4.

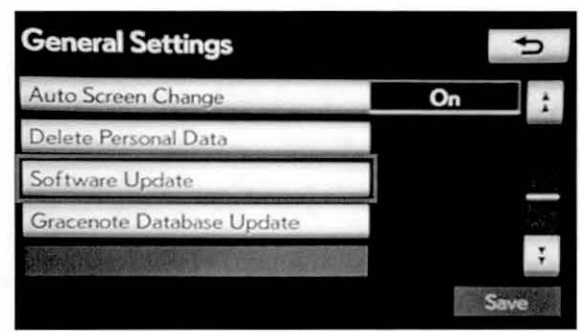

7. Connect USB memory stick for the update.

### Figure 5.

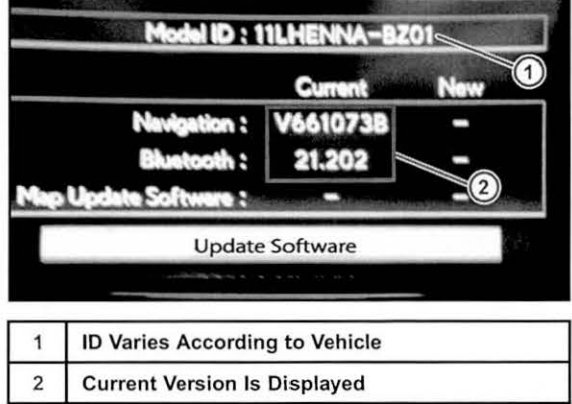

### Figure 6.

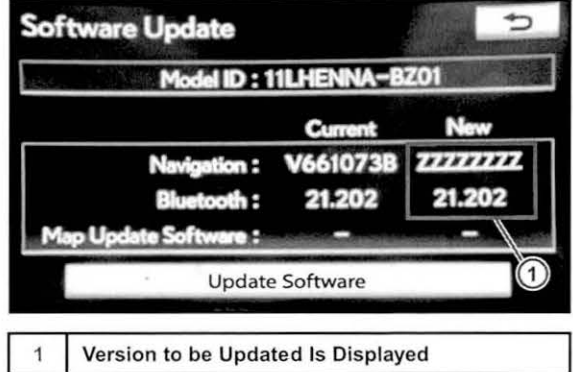

8. Press "Update Software".

# Bluetooth and Phone Menu Icons Unavailable

Navigation Application Software Update Procedure (Continued)

9. Press "Yes". The contract of the state of the Pigure 7.

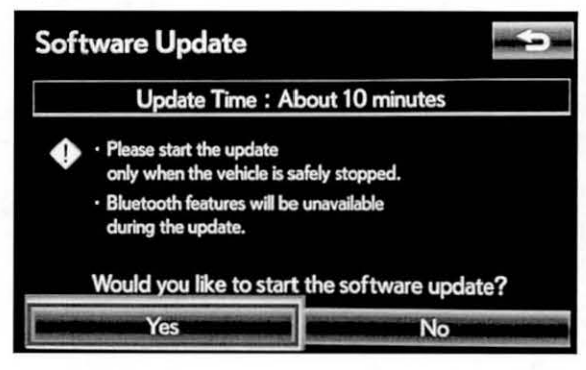

10. Software Update screen will show "Copying new Figure 8. software...". Do NOT turn off the vehicle.

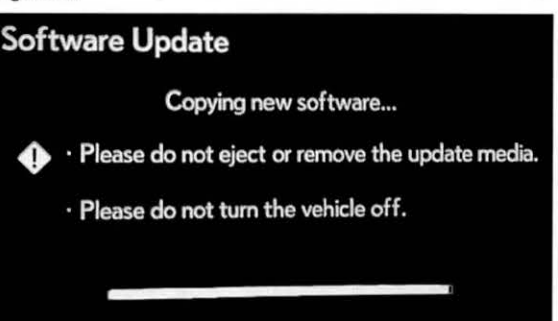

11. Software Update screen will then show "The Figure 9. software update process is ready to begin".<br>Follow on acroon instructions by turning the **Software Update** Follow on-screen instructions by turning the ignition OFF then back to ACC.

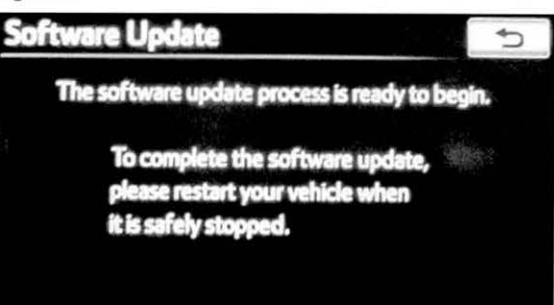

(Dusais

ç.

 $\sim$   $\sim$ 

# **Bluetooth and Phone Menu Icons Unavailable**

## Navigation Application Software Update Procedure (Continued)

12. Updating should begin. "Updating software..." will appear on screen.

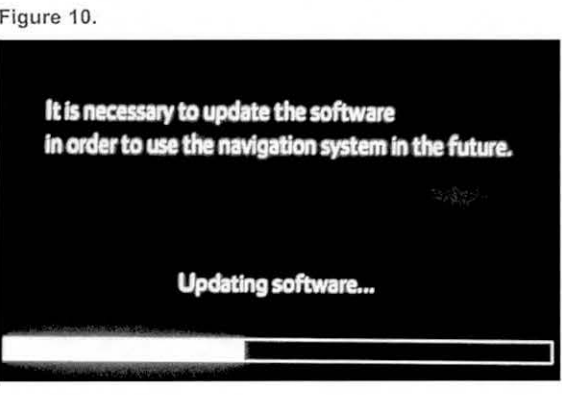

13. The map will display once the update is complete. Figure 11.

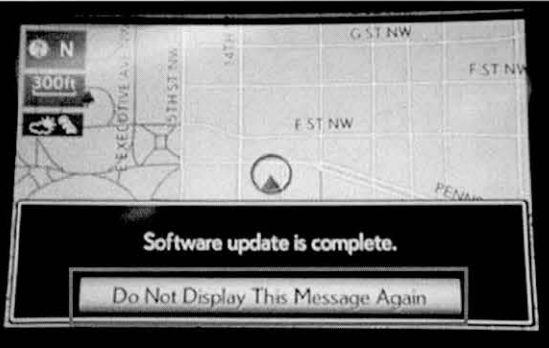

14. Remove the USB memory stick from the USB port.

Press "Do Not Display This Message Again".

15. Confirm the software version is updated by performing the Software Version Check Procedure.

### NOTE

Make sure USB memory stick is no longer in the vehicle before releasing the vehicle to the customer.